<span id="page-0-0"></span>**larryjordan.biz** Your source for essential information on Final Cut Studio<sup>®</sup>

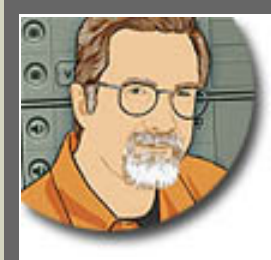

# **Sign up for Larry's** *FREE* **Monthly Newsletter!**

Devanas - 8id sto

Enter your email  $\vert \vert$  Go

Major

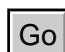

# **Larry Jordan's Monthly Newsletter**

**Editor: Larry Jordan Issue #38 - August, 2007**

Welcome to the latest edition of my monthly Final Cut Studio newsletter for August, 2007!

The goal of this newsletter is to provide information helpful to the professional user of Final Cut Pro. This newsletter publishes each month. Past issues are not archived. However, key articles are posted on my website for your reference. All software references are to Final Cut Studio unless otherwise noted.

Please invite your friends to visit my website -- www.larryjordan.biz. We now have over 150 tutorials to help you get the most out of Final Cut!

# **Newsletter Contents**

- [Welcome](#page-1-0)
- [Technique: Setting Color's Scratch Disks](#page-1-1)
- [Larry's Final Cut Studio Seminars Continue Last Tour for a Year](#page-4-0)
- [Creating an Alpha Channel from a Video Tape](#page-5-0)
- [HD-DVD vs Blu-Ray Just Got More Confusing](#page-8-0)
- [Tip: Improving Tape Storage](#page-8-1)
- [Deinterlacing HD footage](#page-9-0)
- [This Month in Edit Well](#page-10-0)
- [More About ProRes 422](#page-10-1)
- [Solving Audio Issues with Speed Changes](#page-12-0)
- [Tip: Listening During Capture](#page-12-1)
- [Further Thoughts on the Matrox MXO](#page-13-0)
- [HDV Issues](#page-14-0)
- [More HDV Issues](#page-16-0)
- [Enhancing Old Film Transfers](#page-16-1)
- [Making Motion Move Faster](#page-18-0)
- [Cautions on 24p footage in FCP 6](#page-19-0)
- [New Render Beep Script](#page-20-0)
- [A Cool Technique for Saving Favorites](#page-21-0)

• [More New Things from CHV-electronics: Particles Heaven FX](#page-22-0)

# **Reader Mail**

- [Setting Scratch Disks](#page-22-1)
- [Setting Up a Capturing System](#page-23-0)
- [Playing 16:9 Movies in Quicktime](#page-23-1)
- [Problems in Matching Aspect Ratios](#page-24-0)
- [Color Training is Available](#page-25-0)
- [Tip: A faster way to see filters](#page-25-1)
- [What Are User Bits?](#page-25-2)
- [Burning HD Video to an SD DVD](#page-26-0)
- [How Much Memory?](#page-26-1)
- [Creating Subtitles](#page-27-0)
- [Encoding Video on Windows](#page-27-1)
- [New MOTU FireWire Video Interface](#page-28-0)
- [Speed Tips](#page-28-1)
- [Moving LiveType to a Second Monitor](#page-28-2)
- [Stills in a Motion Project](#page-29-0)
- [Turning on Unlimited RT](#page-29-1)
- [Uninstalling Final Cut Studio](#page-30-0)
- [DVD Studio Pro Scripting](#page-31-0)
- [Deleting Just One Audio Channel](#page-31-1)
- [Looking for a Better Sound](#page-32-0)
- [Problems with P2 Import](#page-33-0)

# **[Wrap-up](#page-33-1)**

# <span id="page-1-0"></span>**Welcome**

Well, it may be summer but things are really busy around here. We're starting our [PowerUP seminar](http://www.larryjordan.biz/sem/2007_fall.html)  [tour](http://www.larryjordan.biz/sem/2007_fall.html) in earnest this week -- I'll be in San Diego Thursday and Friday, San Francisco next week, with lots more cities to follow.

This will be my last tour for a year - we have lots of new projects starting soon that will keep me off the road. So, if you've ever wanted to attend one of my seminars, now is a *REALLY* good time to go!

Last month's newsletter was a little light, because I just didn't have time to work on it. This month makes up for it - dozens of tips, techniques and reader mail. I love your comments -- and corrections. [Feel free to write!](mailto:Larry@larryjordan.biz?subject=August Newsletter)

[Go to Top.]

# <span id="page-1-1"></span>**Technique: Setting Color's Scratch Disks**

*[This technique comes to us courtesy of the June issue of [Edit Well](http://www.peachpit.com/editwell), published by*

*[Peachpit Press](http://www.peachpit.com/). I reported on this problem in June, then asked Peachpit for permission to share it with all of you, to which they graciously agreed.]*

I was excited to start using Color, only to be stymied at the very first screen asking me to set the scratch disks for Color.

I clicked the Directory pop-up menu, but this only took me to the top level of my boot drive. I needed to set this to a different drive, but I had never seen a directory screen like this, nor was it described in the Color User Manual.

Clueless, I wrote **Alexis Van Hurkman**, who wrote the *Color User Manual* asking for help. He replied:

I'm just so used to this in Shake that it never occurred to me to point this out specifically in the User Manual. Anyhow, do the following:

1) Click the **Browse** button in either the opening dialog or the Setup room.

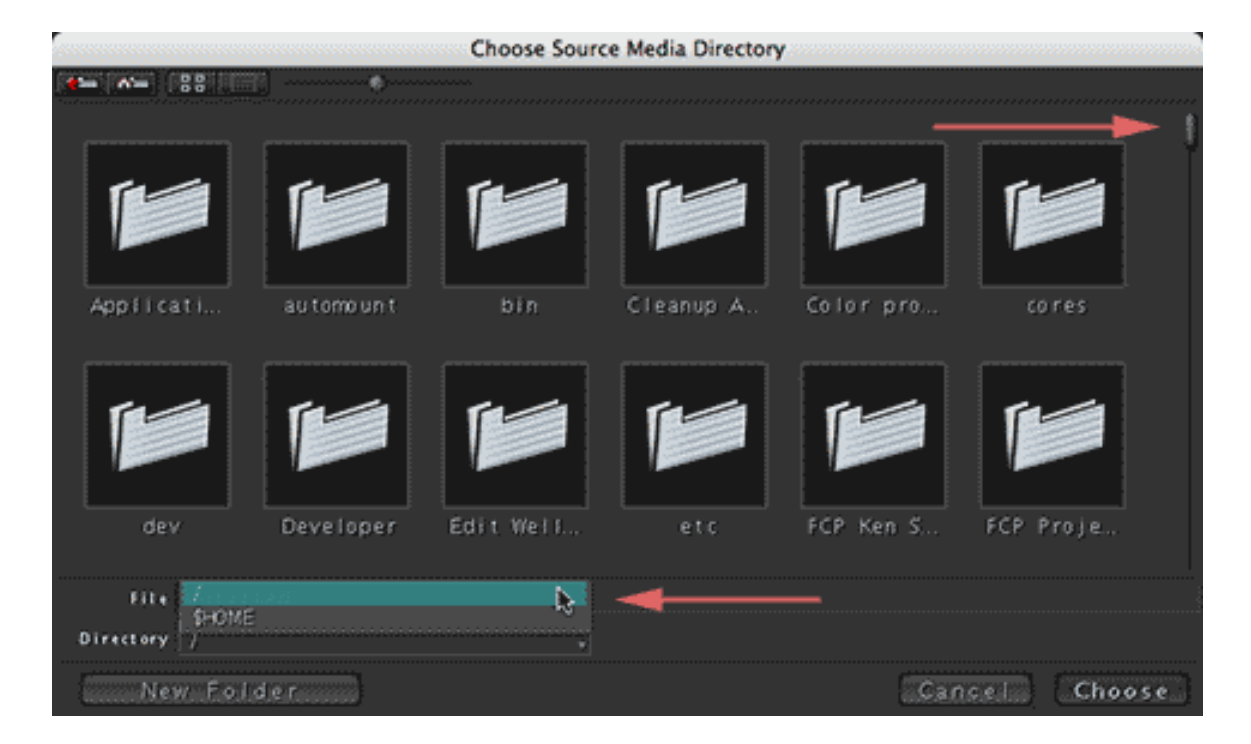

2) In the navigation dialog, click the "up directory path" button in the upper-left corner (drive icon with red arrow up) until you're all the way at the top of your drive hierarchy.

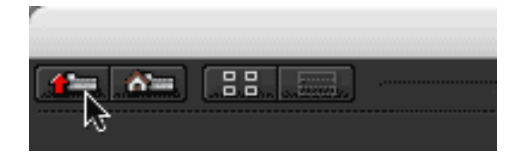

3) Scroll down the list of folders until you find **Volumes**, then double-click it.

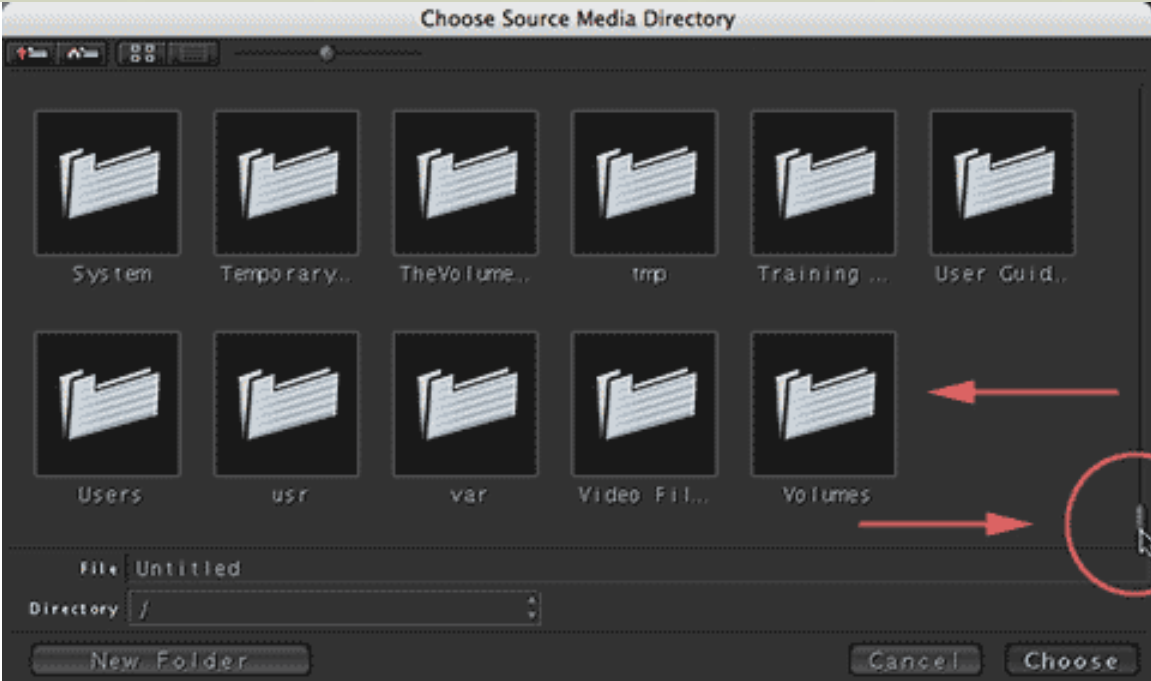

You should now see all the hard drive volumes that are currently mounted on your computer presented as individual folders (or items if you're in list view).

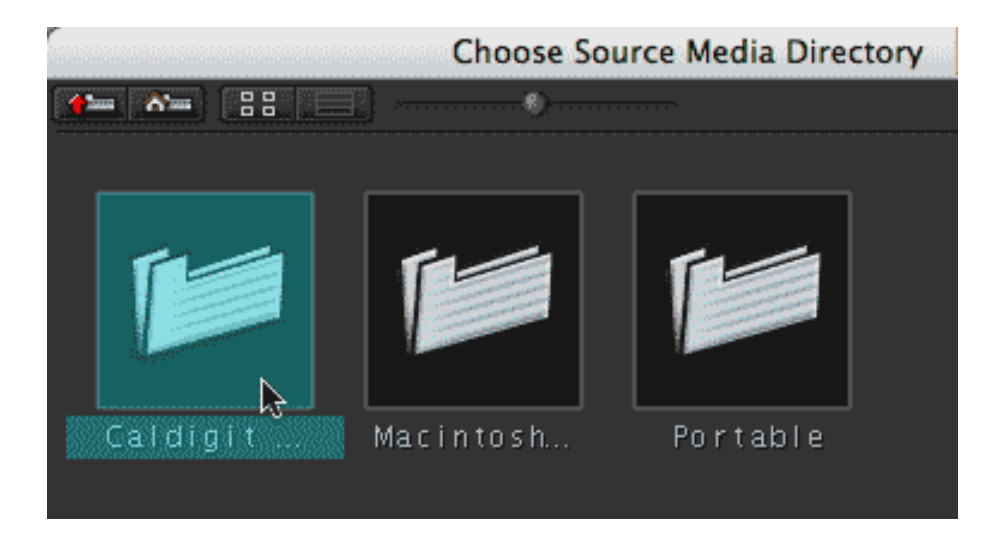

4) From the list of available drive volumes, double-click the one you want to use to open it.

5) Create a new folder to store your media, and double-click it to open it as well.

6) Click **Choose**.

Repeat this process to create a new folder to store render files.

Steps 4 through 6 are essential because, unlike other Mac OS X apps, the Choose button only sees the current directory path, which ends with the directory that's currently open. Directories that are selected but not open are not considered to be part of the current path. This isn't the way the file dialogs work in any of the other Final Cut Pro Studio applications. But the Volumes directory is in fact a standard bit of OS X-ness that's good to know about, especially for applications like Color and

Shake, which treat the file browsing experience in a much more Unix-like fashion.

[Go to Top.]

# <span id="page-4-0"></span>**Larry's Final Cut Studio Seminars Continue - Last Tour for a Year**

Our latest PowerUP seminar tour has begun. We are traveling to cities all over North America -- but we're only in your area once!

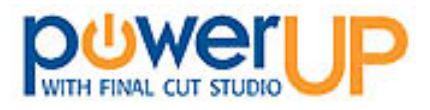

Based on dozens of seminars with hundreds of editors all over the world, we've created three new events for this tour:

- Setting Up and Troubleshooting Your Hardware
- Optimizing Your Editing with Final Cut Studio
- Mastering Final Cut Studio

**[Setting Up and Troubleshooting Your Hardware](http://www.larryjordan.biz/sem/2007_fall_agendas.html#hardware)** is a four-hour seminar designed to configure your computer and get it running right, selecting the right video codecs and hard disks, discover the special challenges of working with HDV and get all your hardware questions answered.

**[Optimizing Your Editing with Final Cut Studio](http://www.larryjordan.biz/sem/2007_fall_agendas.html#optimize)** is a four-hour seminar designed to answer three questions: how do I get organized, how can I get work done faster, and how to I fix common problems -- like poor color -- without calling Tech Support?

**[Mastering Final Cut Studio 2](http://www.larryjordan.biz/sem/2007_fall_agendas.html#mastering)** is an eight-hour seminar that showcases the new features in Final Cut Pro 6, shows how to create effects in Motion 3, illustrates how to improve your audio with Soundtrack Pro 2, and covers color correction in more depth.

[Register now](https://www.larryjordan.biz/seminarorderform.php) - seats are filling quickly. Upcoming tour dates include:

- San Diego, CA -- Aug. 23 & 24
- $\bullet$  San Francisco, CA -- Aug. 29 & 30
- $\bullet$  Dallas, TX -- Sept.  $7 8$
- $\bullet$  Nashville Sept. 12 13
- $\bullet$  Toronto Sept. 19 20
- Chicago -- Sept. 27 28
- $\bullet$  Vancouver Oct.  $5 6$ plus *six more cities* later this year.

[Click here to learn more.](http://www.larryjordan.biz/sem/2007_fall.html)

[Click here to register](https://www.larryjordan.biz/seminarorderform.php).

[Click here for detailed agendas](http://www.larryjordan.biz/sem/2007_fall_agendas.html).

If you have questions, or to arrange special billing, call: **(818) 879-5105.**

#### **Tour Sponsors**

By the way, I'm delighted to announce that SmartSound Software, Matrox, ProMax, and Video Symphony have joined our Tour as Gold-level national sponsors, while Automatic Duck is a Silverlevel national sponsor.

If you haven't discovered the power **[SmartSound](http://www.smartsound.com/)** can give to your productions, you need to check them out. I've been using them since 1997 and I couldn't be happier. They have the most flexible music library I've ever worked with. Their new Mood Mapping technology even allows editors to control the actual instrument mix -- without requiring any knowledge about music. Click here to learn more.

**[Matrox](http://www.matrox.com/video/products/mxo/home.cfm)** has a new product, the MXO, that solves a key problem: how do we monitor HD video. I reviewed it last month (click here to read the review) and was so impressed I invited them on our Tour. Click here to learn more.

**[ProMax](http://www.promax.com/)** is a recognized leader in custom-configured, reliable high performance video editing and storage systems. Click here to learn more.

**[Video Symphony](http://www.videosymphony.com/)** provides professional-quality training in entertainment media production. Based in Burbank, CA, they are an Apple-Certified Training Center, providing students the opportunity to learn on the same equipment they would use on the job. Click here to learn more.

**[Automatic Duck](http://www.automaticduck.com/)** makes the software that makes moving projects between Avid, Final Cut, After Effects, ProTools and other applications possible. If you are working in a mixed-application environment, Automatic Duck needs to be in your toolkit. Here in LA, Automatic Duck is darn near indispensable. Click here to learn more.

[Go to Top.]

# <span id="page-5-0"></span>**Creating an Alpha Channel from a Video Tape**

**Charlie Wilson** writes:

I am in the process of converting my daily editing from Avid to Final Cut at CBS and I have run into something I can't figure out. I have animation for Face The Nation that uses a foreground video with matching b&W matt that I sync together. In avid I use MATT KEY and place the video that is in the cut box on V1, that animation on V2 and the Alpha on V3 and apply the MATT KEY effect to V3. I know that FCP is really set up for transparency keying and I love that method, but this animation does not exist that way.

### Can I:

1) create a file that has the matt embedded and use that as a transparency or 2) do it in a similar manner to avid. I have tried every key effect with inverse and feathering the settings, and color effect but nothing will let the video on V1 come through. I am stumped on this one.

To clarify, I have animation sent from an agency in NY that makes a frame with floating letters of Face the Nation with a black hole in the middle, and when the CBS Eyeball comes up from the lower right it becomes full screen with the Face ID, then wipes to a lower 3rd for a beauty shot. Then immediately following that is another piece of video with a sync X that is just a black hole with white where the animation is with a white CBS Eyeball as it comes up from lower right. I have attached a section of the clip foreground and matching Alpha Key.

*Larry replies:* Piece of cake. I learned this trick a while ago from **Ed Kaufholz** over at ESPN.

This works with any black and white matte source and any version of Final Cut since about 4.0. Traditionally, these mattes are recorded on tape for use in a keyer, but you can use this with any gray-scale image; even TIFF stills from a clip-art catalog.

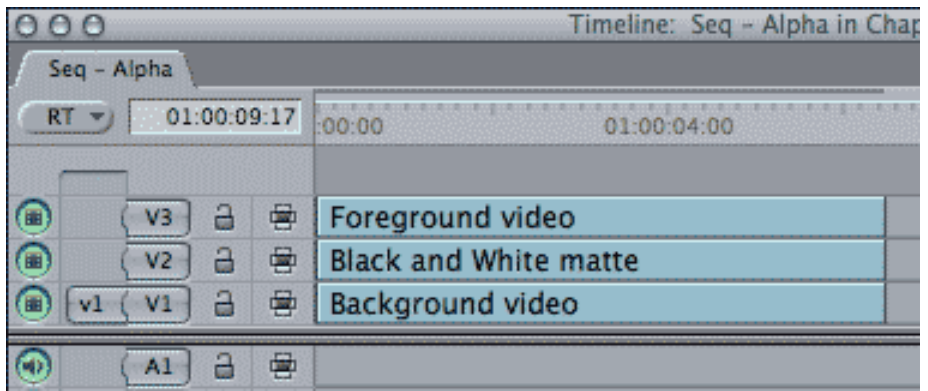

1) Stack your images in the Timeline such that the background image is on V1, the image that generates the matte is on V2, and the image that goes inside the matte is on V3.

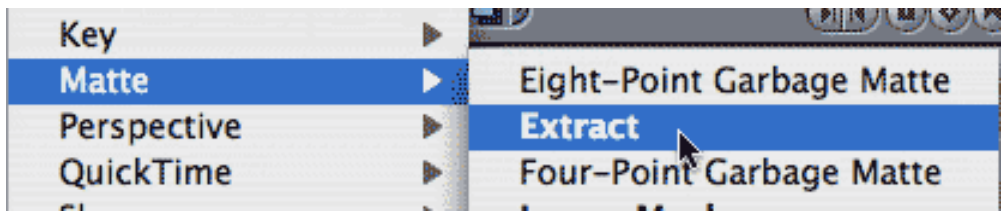

2) Select the matte clip on V2 and apply **Effects > Video filters > Matte > Extract**. This generates the alpha channel, but you won't see any changes to your image, yet.

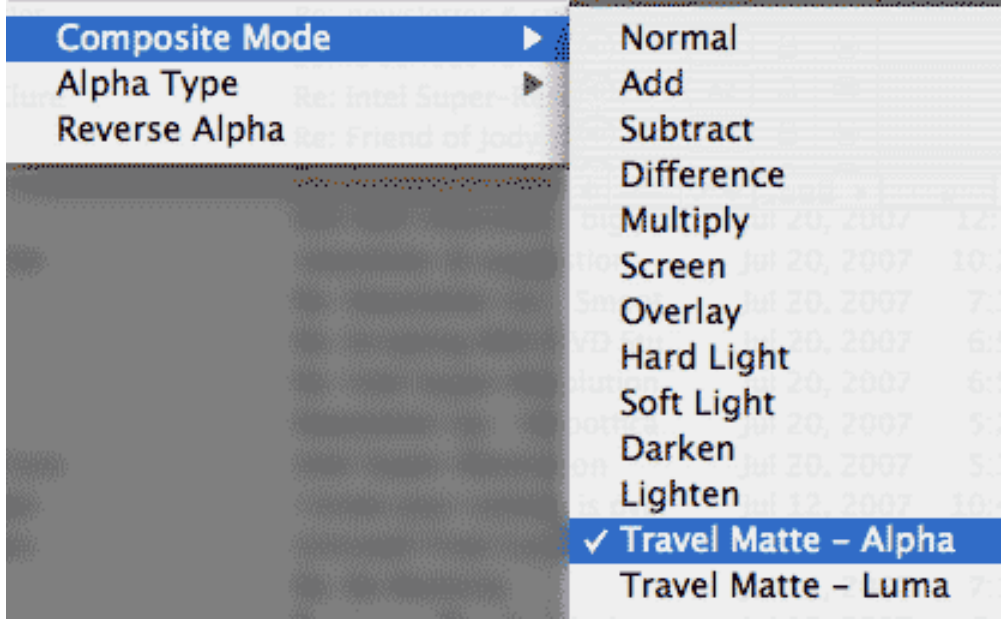

3) Select the foreground video on V3 and apply **Modify > Composite Modes > Travel Matte - Alpha**.

Poof! Your foreground image is magically composited into the background based upon the grayscale values in the V2 clip.

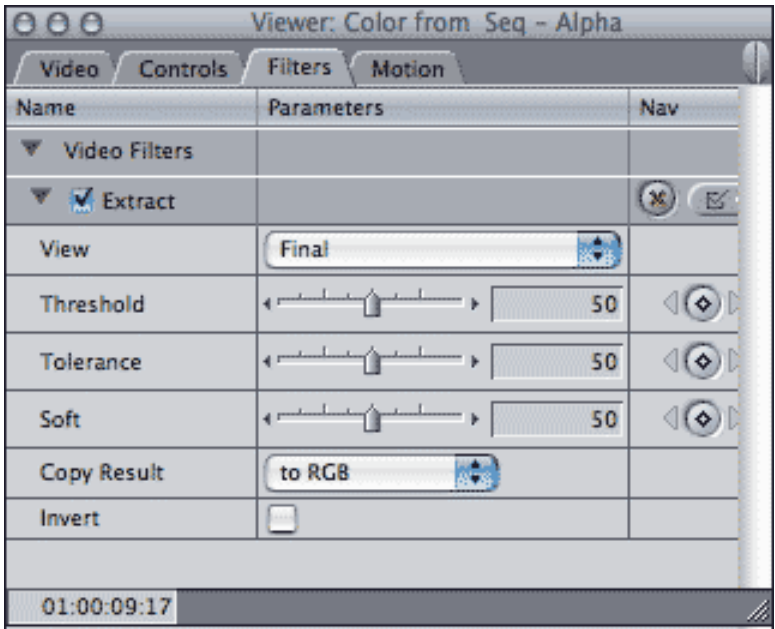

If you need to tweak the key, adjust the Threshold and Tolerance settings in the Filters tab.

Very, very cool!

**UPDATE** - Aug. 22, 2007

**Tom Wolsky**, Apple-Certified FCP Guru, writes:

Why do you have to do the extract filter? If it's a black and white matte, can't you just use travel matte - luma, or does the matte need to be inverted?

*Larry replies:* For some reason, I've always gotten better results with the Extract filter, but Travel Matte - Luma will also work.

[ [Go to Top.](#page-0-0) ]

# <span id="page-8-0"></span>**HD-DVD vs. Blu-Ray Just Got More Confusing**

The *Los Angeles Times* reported today (8/21/07) that Dreamworks SKG and Paramount are now exclusively releasing HD-DVD titles. (Steven Spielberg's films are not included in this announcement, as Sony will be releasing them in Blu-Ray format.)

They join with Universal and Warner Brothers in supporting HD-DVD.

In the Blu-Ray camp are Disney, Lions Gate, MGM, Sony, 20th Century Fox, and Warner Brothers (playing both sides of the street).

While Blu-Ray disks have been selling slightly better than HD-DVD, both formats combined sold 3.2 million titles from Jan. 1 thru Aug. 12, while standard DVDs sold close to 500 million. However, 90% of Blu-Ray discs are being played on Sony PlayStation 3 equipment, indicating that stand-alone Blu-Ray players are not selling well.

The principal reason cited for supporting HD-DVD were that HD-DVD players were less expensive than Blu-Ray.

This announcement means that any possibility for standardizing on one format is still a long way away. If your goal is to make money on HD DVD sales, well, for the short-term, you will need a Plan B.

[ [Go to Top.](#page-0-0) ]

# <span id="page-8-1"></span>**Tip: Improving Tape Storage**

**Jim Christopher** called the other evening to remind me about a better way to store audio and video tapes.

When a tape plays, Jim told me, the tape is slightly stretched and wound tightly on the take-up reel. To relieve this tension, always make a point to rewind your tape to the head before storage.

Tapes that are left tails out will often become unreadable due to unnecessary tape stretch. If you discover that a tape you have stored for a while won't play, rewind it to the head and store it a for a week or so, to allow the tape to recover.

Also, for you analog types out there, such as myself, we don't need to worry about bleed or printthrough as signals from one layer of tape pass to the next layer above or below it. That existed in analog days, Jim tells me, but not digital.

[Go to Top.]

# <span id="page-9-0"></span>**Deinterlacing HD footage**

**Mitchel Resnick** sent the following:

I just finished directing a short dramatic film about the Vietnam draft lottery. We shot Panasonic HVX200, 24Pa, with a Redrock. We began on a Firestore 100 unit but immediately switched over to P2 due to severe problems with the FS100.

We imported the MXF into FCP (5), and created a 23.98 1080i project. Using the Advanced Pulldown removal, we took out the duplicate (4th) frame. But now the footage has interlacing. We tried several different de-interlacers, but of course they all have different looks. Which de-interlacer to you recommend and/or is there another method that would yield the best results?

*Larry replies:* By definition all 1080i footage is interlaced, that's what the "i" stands for. If you want to avoid interlacing, especially because you are using the Panasonic camera, you would be much better off shooting in 720p. However, as the footage is already shot, you can deinterlace this in a number of ways:

- In Final Cut, apply the **Effects > Video Filters > Video > Deinterlace** filter very easy, with average quality
- Send the clip to Motion 3 and deinterlace it there (deinterlacing in Motion 2 is the same as deinterlacing in FCP, Motion 3 is better)
- Run the clip thru Compressor and deinterlace there -- good quality, very slow.
- Purchase a 3-party deinterlacer from Re:Vision (FieldsKit) or Graeme Nattress (G-Deinterlace).

Also, in thinking about this further, my first reaction is that you should deinterlace before removing pulldown frames.

### **UPDATE** - Aug. 22, 2007

**Graeme Nattress** adds the following comment:

Something's not right in what he's telling you. He says shot 24pA. That means once pulldown has been removed there should be no interlacing as there should be a progressive stream at this point. If he's seeing interlacing, something has gone wrong.

Deinterlacing is NOT the answer at this point. Finding out what is wrong is.

So, needs to be sure on camera mode, be sure on what interlacing is and what he's seeing is interlacing, sure that it's removed right, and looking at clip settings before and after pulldown removal.

At this stage I'd ask to see the source clip for analysis as there's a muckup somewhere......

*Larry replies:* Graeme, thanks. I'll pass the word.

[ [Go to Top.](#page-0-0) ]

# <span id="page-10-0"></span>**This Month in Edit Well**

Sigh... We had all the best intentions, but summer seems to delay things. The July issue of Edit Well should be out "Real Soon Now." When it arrives, you'll find some fascinating reading:

- **Alexis Van Hurkman** continues his outstanding series on Color, this time talking about using Luma curves to set contrast.
- **Stephen Kanter** continues his series explaining the new interface in Soundtrack Pro 2
- 
- A new writer, **Vicki Parks-Murphy**, showcases how Final Cut is making inroads into the film industry in Ireland.
- I have an article highlighting some of the hidden tricks of LiveType.
- And **Kevin Monahan** contributes an article that tells you more about creating transitions than you would ever have thought possible.

It's a great issue and I'm looking forward to getting it released!

If you haven't subscribed to Edit Well yet, this is the perfect issue to start. You'll learn stuff in here you won't find anywhere else.

### [Click here to subscribe.](http://www.peachpit.com/editwell)

I'm already working on August, which will be late, too. But I hired some new folks this week to get us caught up and keep us on track. Expect our schedule to recover by September.

I'm sorry for the delays - but excited about the issue. [Subscribe today](http://www.peachpit.com/editwell)!

[Go to Top.]

# <span id="page-10-1"></span>**More About ProRes 422**

**Peter Patten writes:** 

In reading your recent article on ProRes, are you really sure that the Apple Pro Res 422 Codec differentiates between 8-bit and 10-bit converting? I went through the Apple Pro Res 422 Codec and I could never find that difference!

It is always said that it encodes 8-bit and 10-bit Material with 10 bit in two different ways. But it never said that the (HQ) is converted with 10-bit and the lower one with 8 bit.

So just the question: Are you really sure?

*Larry replies:* Peter, thanks for writing. It turns out my initial understanding was wrong.

ProRes 422 ALWAYS stores video information in a 10-bit environment. The difference between ProRes 422 and ProRes 422 (HQ) is the data rate, not the bit depth.

To make sure of my facts, I spoke with Apple who confirmed that ProRes is 10-bit native only and runs exclusively on the Mac. Also, here are some additional thoughts based on what I've learned recently.

If you are working in the following formats, there is **no reason** to use ProRes 422:

- VHS
- DV
- $\bullet$  DVCPro-50
- DVCPROHD

If you are working in the following formats, ProRes is **worth considering**, but probably not worth the effort:

- Beta SX
- Beta SP
- DigiBeta

If you are working completely in HDV or XDCAM, you **should continue** working natively in that format, HOWEVER, make sure to change your Render preferences so that you are rendering in ProRes. ProRes renders 30-40% faster than HDV.

If you are working in HDCAM or HDCAM SR, or multiple HD formats, ProRes makes a **great deal of sense** in terms of reducing file size and speeding render times.

### **UPDATE** - Aug. 22, 2007

**Tom Wolsky** writes:

Does this presume that you'll be outputting to ProRes? If you output a master back to native HDV, won't everything have to be re-render into HDV, losing all the saved time on the backside?

*Larry repllies:* Tom, in my tests, rendering HDV with ProRes was 34% faster than rendering native HDV with no change in export time. In other words, conforming took essentially the same time, whether I was rendering in HDV or ProRes.

# <span id="page-12-0"></span>**Solving Audio Issues with Speed Changes**

**Isazaly Mohamed Isa**, a Certified Apple Pro Trainer in Malaysia, sent in a chart detailing how to change the speed of a video clip without affecting the pitch of the audio.

[Click this link](http://www.larryjordan.biz/assets/nxltr38/audio_speed_chart.pdf) for a one-page table, complete with instructions, on how to do this.

This is very cool and worth playing with. Thanks, Isazaly!

### **UPDATE** - Aug. 22, 2007

**George Wheetman** points out that these numbers only work for NTSC, not PAL.

[ [Go to Top.](#page-0-0) ]

# <span id="page-12-1"></span>**Tip: Listening During Capture**

**Bob Rhines** asks:

When I log and capture over the FireWire connection to my Canon XL1s I hear no audio. The capture is great. I have audio in the clips while editing. Am I not to expect audio during capture and logging?

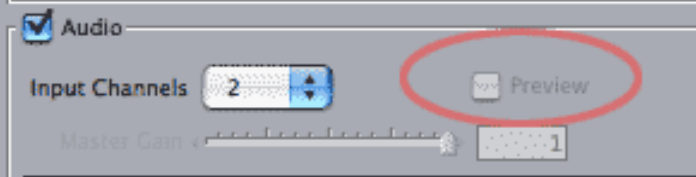

*Larry replies:* In the Log and Capture window, click the **Clip Settings** tab, then check "Preview." You should now hear audio during capture. (The Preview button in the image above is grayed back because I didn't have a deck attached to my computer when I took the screen shot.)

### **UPDATE** - Aug. 22, 2007

**Michael Grenadier** writes:

Just a caveat about enabling "preview" to monitor audio while doing a capture. Way back in fcp1, I got random clicking when I monitored the audio while capturing.. My understanding is that for fcp to do this, it has to resample the audio to 44.1 on the fly, thus adding to system overhead.

Now, this more than likely won't cause problems with the computers today, why take the chance. Much, much smarter to monitor the audio directly off the deck/camera. Just another reason to have a patchbay.

[ [Go to Top.](#page-0-0) ]

# <span id="page-13-0"></span>**Further Thoughts on the Matrox MXO**

#### **Randal Kazarian** writes:

HD color correction seems to be an extremely important issue. I just read the Matrox MXO article on your site and am wondering was the version you tested pre version 2.0 (I've been reading of others having calibration problems)?

I've spent the last couple days reading all I can from Matrox's site and dvxuser.com. Since Matrox just released v2.0, and since we all seem to be looking for just such a device, I wish you would delve into this matter a little deeper.

I'm about to buy a field editing system - a Macbook Pro Core 2 Duo and 23" ACD to run FCP 5.1.2, and am calling Matrox again today with more questions.

Like HOW does it REALLY work, i.e, what will I see on my 23" ACD. Since I do a lot of scene to scene continuity color correction, I like having 3 or 4 windows across the top of my screen with my TL across the bottom - can I switch back and forth from one canvas view to 4 up or do I need a 3rd monitor? Can the Matrox be switched on and off or would I have to unplug it the DVI cables, etc.?

*Larry replies:* Randal, I was working with the Matrox MXO just yesterday, discovering more about the system. Here's what I've found out.

First, you can read my [original article here.](http://www.larryjordan.biz/articles/lj_matrox_mxo.html)

Second, the MXO I worked with was using the MXO 2.0.0.21 drivers with Final Cut Studio 2. (As you are currently running FCP 5.1.2, I would suggest upgrading to 5.1.4, unless you have a specific technical reason to avoid doing so.)

What you see on your 23" Cinema Display (anything smaller won't display properly) is one of two things:

- A pixel-for-pixel representation of your video
- Or, for 720p and SD footage, a scaled-up version to fill the screen.

The image is displayed with interlacing and in the correct color space - what Apple calls YUV.

When running in Mastering mode, that is, when you are looking at video output with interlacing and the correct color space, you can only see one image at a time -- it mirrors the Canvas monitor.

In other words, it turns the Cinema Display into a reasonably accurate video monitor.

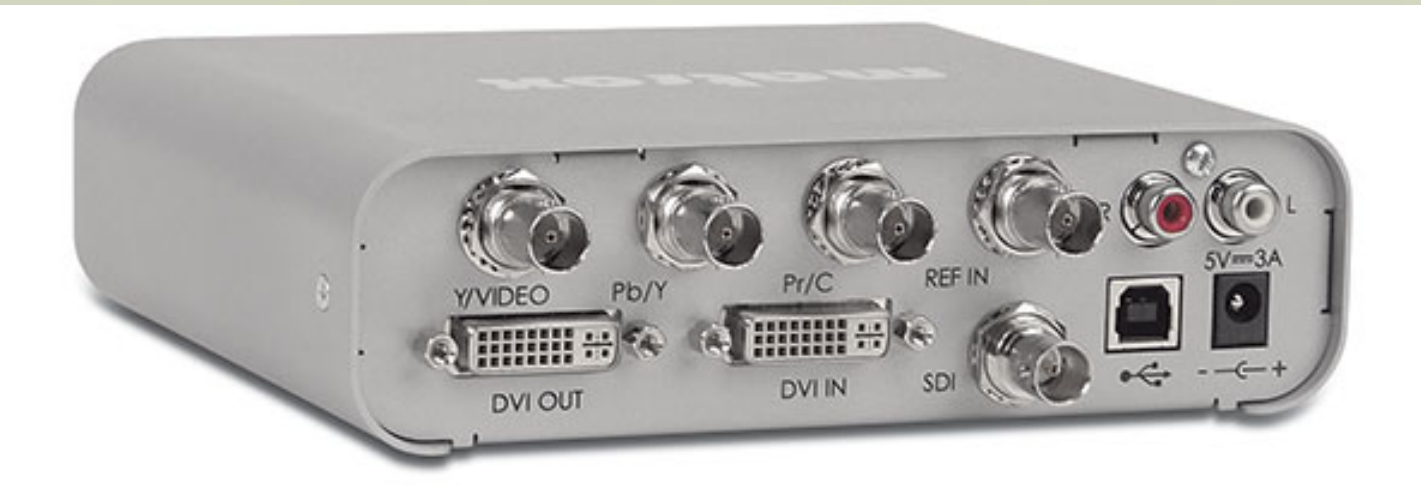

When running in Presentation mode, it will act as a mirror of your desktop, but does not show accurate color or interlacing or pixels.

If all you need is more monitor space, for instance to display more frame viewers, or larger scopes, or multiple Browsers, you don't need the MXO. You buy the MXO because you can't afford to purchase an HD video monitor for \$5,000 or more.

Calibration is a two-step process. First, you use Apple's Display system preference to get things roughed in. Then, you use Matrox's calibration routines to adjust black, white, and chroma levels.

I was very impressed with the image quality and color of this system when the calibrations were complete. (In fact, during this process, I discovered that I had completely messed up the calibration of my laptop monitor.)

It's ability to display interlace flicker really impresses me, since half the HD formats use interlacing, as do all SD formats. So, seeing problems with slow-motion or still frames is important.

Plus, the MXO allows real-time down-conversion of HD into a variety of SD outputs: SDI, component, S-video and composite.

In the interests of full disclosure, Matrox is a sponsor of my [2007 PowerUP Seminar tour.](http://www.larryjordan.biz/sem/2007_fall.html) However, the reason I asked them to become a sponsor was that I was really impressed with what the MXO could do.

If you are interested in less expensive ways to monitor HD video, the MXO is worth checking out. I'll be bringing one on my tour, so you can see it there. I'll let you know how it holds up.

[ [Go to Top.](#page-0-0) ]

### <span id="page-14-0"></span>**HDV Issues**

### **Norbert Jeger** writes:

I was looking at some recently captured HDV footage and comparing the captured

HDV footage from FCP with Avid Xpress Pro and Avid Media Composer.

FCP always saturates the footage with the Apple HDV codec. So that means the FCP footage is not as its on the tape.

Maybe you have some experience with this issue already? It seems that the HDV footage captured with FCP is only made for computer monitors and not for watching on TV after...

An answer from you would be helpful.

*Larry replies:* Norbert, I have not done a comparison of HDV footage between these three applications. I don't believe Apple is doing anything to alter the chroma levels, but there are a lot of engineers who read this that may be able to suggest a solution.

However, keep in mind that you should never judge any video by looking at your computer display.

#### *Norbert replied:*

Of course i was not only looking at my computer monitor.. also on TV. Unfortunately FCP seems to increase saturation after capturing the HDV footage. Attached find a comparison picture of FCP and Premiere/Avid.

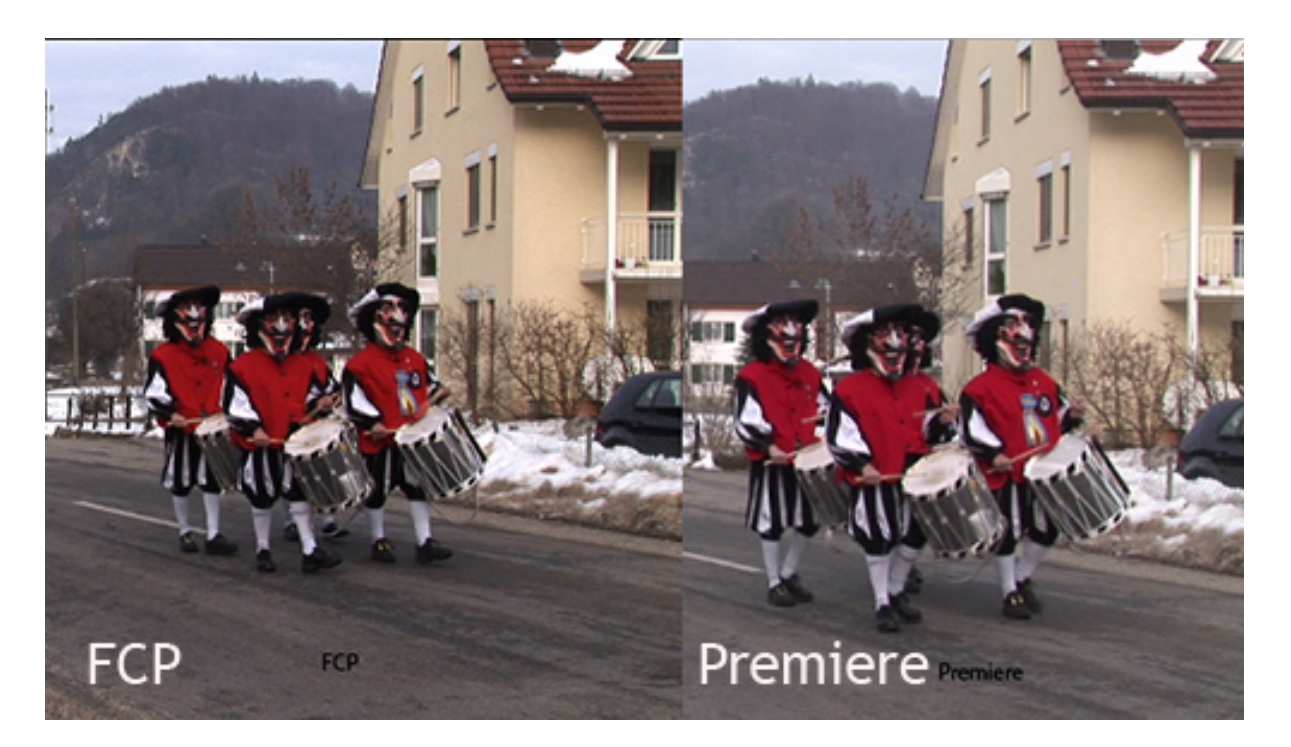

You can see there are differences if you capture HDV footage over Firewire to FCP... I wonder if this is true if you capture through a Blackmagic Design Decklink or an AJA IO?

*Larry replies:* I don't know. Let's see if anyone else does.

**UPDATE** - Aug. 22, 2007

#### **Tom Wolsky** writes:

Not only higher saturation, but higher contrast as well, which is actually more pronounced in the image offered than the saturation. Good job Apple! The Premiere/ Avid image looks flat and under chromaed. (BTW, is this Premiere/Avid on a Mac or PC?)

[Go to Top.]

### <span id="page-16-0"></span>**More HDV Issues**

**Justin Ascott** writes:

I'm a lecturer in digital media based in London, UK. I've been using your Lynda.com tutorials for FCP 5 which have proven extremely helpful. I'm videoing with the NTSC Canon HV20 camera (HDV 1080i 24p). It's very unclear however whether I should use the 1080p24 or 1080i60 setting in **Audio/Video Settings > Sequence** preset. I have captured using 1080p24 which appears to work however some HDV discussion sites suggest using 1080i60. Are there benefits to using one sequence preset rather than the other?

Can I suggest you advise subscribers about this format's severe limitations.

*Larry replies:* Justin, we've been talking about HDV in this space for a while now. Here's a link to a [summary of our discussion](http://www.larryjordan.biz/articles/lj_hdv_learn.html).

My general recommendation is to always capture HDV in the format in which it was shot. However, in this case, **Adam Lloyd Connell** supplied better information.

### **UPDATE** - Aug. 22, 2007

One thing I noticed with this month's newsletter to do with Justin Ascott's question about the Canon  $HV20$ 

I have one myself. It is not a progressive frame camera. The sensor records the video which is encoded in NTSC or PAL. The Cinema Mode and the HDV Progressive frame mode can be used to create a progressive look, ie, the look of 24/25p, but the actual signal that is recorded to the tape, and then output when you capture in FCP or playback on TV is in fact a standard 60i/50i signal that has just been de interlaced. Therefore, to capture whatever footage you have recorded with the HV20, you need to use FCPs 1080/50i or 1080/60i preset.

[ [Go to Top.](#page-0-0) ]

# <span id="page-16-1"></span>**Enhancing Old Film Transfers**

I find your FCP newsletter very informative and helpful, even though I am a relatively inexperienced user of FCP.

I have just received old 8mm and Super 8 films transcribed to Quicktime. Although motion is smooth, colour and contrast obviously require adjustment to measure up to today's standards.

I have two questions that other readers of your newsletter might find useful:

1. What combination of effects and filters should I concentrate on to achieve the desired improvement to old 'Kodak stock"?

2. I have been reading about Intel's Super-Resolution work that blends information from several frames. Here's more information:

<http://www.expresscomputeronline.com/20070716/technology05.shtml>

I have read about software called Image Enhancer that does something similar. I have read about FCP frame-blending, but this seems to be a motion speed blender rather than a resolution enhancer.

Is there something available or in the pipeline that can do this in FCP?

*Larry replies*: First, I'm not an expert here, so I encourage other readers to provide suggestions.

You did not mention how your film was transfered to QuickTime, nor the codec (video format) they used. Hopefully, it was transfered via a telecine, rather than projecting it on a wall and shooting it with a camera. As well, it would be great if it was transfered into an HD format, as that gives you more resolution of the image to work with.

In either case, while Final Cut's **Color Corrector 3-way** filter can significantly improve color and contrast, it can't fix scratches or other blemishes in the frame. Nor, for that matter can any of the other software in Final Cut Studio.

I'd be interested in other reader's ideas on what would be the best approach.

# **UPDATE** - Aug. 22, 2007

### **Eric Hvisc** adds:

I have doing 8 and supper 8 mm transfers for almost 20 years now and here are some of my observations.

Aiming a camera at movie screen can give a better image that a cheap telecine. (white walls are not white and don't work). A variable speed projector is important some reg 8 was shot at 18 frames a second some at 24 and some at who knows.. 99% are home movies shot by armatures and some time there is nothing you can do. don't trust old edits always run the film on an editor before you project it. Have lots of editing tape ready. DO NOT use liquid cleaners, some film stock will get washed away. if you can't get a 5 blade shutter projector slowing down the shutter speed will eliminate flicker.

And most important. There is no magic bullet that will fix color problems. you were right to say "Final Cut's Color Corrector 3-way filter can significantly improve color and contrast," and some times you have to do it shot by shot.

But these are family memories so who cares if grandma's hair is a little green. a slow mo and the right music and you have gem that will be remember for as long as the DVD format exists.

*Larry replies:* Thanks!

[ [Go to Top.](#page-0-0) ]

### <span id="page-18-0"></span>**Making Motion Move Faster**

**Darryl Yee** writes:

I recently started reading your FCP newsletter and now look forward to each issue. It's a great way to learn time-saving tips quickly without having to sift through thousands of forum posts!

I'm not sure if this has been covered already, but, as you know, applying the Smoothcam filter in FCP requires the entire source file to be analyzed regardless of how long the clip is you want to use. I've found that right-clicking on the clip and sending it to Motion sends only the frames that you are using and provides similar control over the parameters (including the ability to stabilize and not just smooth).

Go to the **Add Behaviors** icon in the Tool bar and click **Motion Tracking>Stabilize.** Make adjustments in the **Inspector > Behaviors** tab.

Here's a few things to keep in mind:

- Sending the clip to Motion from the timeline does not add handles even if a transition is applied.
- Once your clip is sent, it is replaced in the timeline by the Motion file- there is no way, that I'm aware of, to reconnect it back to the original source. I've been option-dragging my not-so-stable clips to a new video track, manually extending handles, and then sending the duplicate to Motion
- There is no need to export or render the Motion file- you just need to save it before you go back to FCP. FCP handles all the rendering.
- A fast video card like the ATI X1900 XT makes a huge difference

Thanks again for your time in putting together the newsletter!

*Larry replies:* Thanks, this is a great tip. Here's a short cut if you are analyzing in Final Cut because you are uncomfortable working in Motion.

SmoothCam analysis in FCP always looks at the entire clip. To solve this problem, for instance you

have a short clip from a long media file, export the clip, including handles, as a self-contained QuickTime movie. Then, reimport the movie into Final Cut and use this shortened clip for analysis with SmoothCam.

[ [Go to Top.](#page-0-0) ]

# <span id="page-19-0"></span>**Cautions on 24p footage in FCP 6**

**Joe Winston** sent in this cautionary tale:

While I'm at it, I wanted to share with you a major problem I've had with Final Cut 6, which caused me to have to take my system down and remove it and re-install version 5.1.

I'm producing and editing a documentary feature film in 24p DV format, Advanced Pulldown, in 23.98fps timelines. We started with the Panasonic DVX-100A and have switched over to the HVX-200.

Like all too many documentaries, this project has stretched on for years. I think I started working in version 4.5. I have 92 hours of source material, almost all 24p DV, living on 2 terabytes of storage.

When I upgraded to version 6, I liked it a lot at first (not just for Smoothcam!) mostly because it solved a huge problem nobody seemed to be talking about: if you move a sequence from one bin to another in version 5.1, or God forbid, to another project, then there was a strong possibility that silently, without warning, the sequence would lose ALL links to the master clips. Just like that. In a project with dozens of bins, nested three and four levels deep, and dozens of sequences, you can imagine the chaos.

I found a workaround for this problem, which is to load the sequence into the viewer and edit onto a new, empty sequence in the destination bin. Cutting-and-pasting works too.

But I digress --

The problem with version 6 is that it munges my legacy 24p source footage. When I open the project, it thinks for a while, giving repeated "Preparing Video For Display" messages, and when it's done, some of my clips - generally older ones - are way out of sync on the timeline. Load the source clip into the viewer, and it plays too fast and doesn't match frame correctly. The "analyze movie clip" tool claims that the clip has dropped frames.

I tried recapturing the offending clips, believing that there was indeed something wrong with them. Sometimes this worked, but generally I had to make new master clips to recapture the source material, and re-edit them in - what a pain!

But once I fixed the "bad" clips, sometime later, or the next time I relaunch FCP, the application will think for a while, give the "Preparing video for display" message, and then presto! A few more clips, which previously were completely OK, are now wildly out of sync. Just as I feed the beast, it growls with hunger for more of my footage.

I posted to the message boards, heard some rumors of changes in the way Quicktime works with the new Final Cut, and eventually just decided to go back to 5.1. Now, after spending a whole day doing this, everything works again, my clips no longer say they have "dropped frames," and the nightmare is over. But something has changed about Quicktime and Final Cut Pro and Apple needs to address this before I - and anybody else working with the very popular 24p DV format - can safely upgrade to Final Cut version 6.

I'd like to put the word out about this so everyone in my predicament will be sure to hear when Apple's solved this problem.

*Larry replies:* Joe, I haven't heard this from others, but there's a lot of 24p folks out there. If anyone has additional thoughts, please let me know.

After reading this, I sent Joe a note asking if the problem had been fixed in the 6.0.1 update to Final Cut Pro.

*Joe replies:* 

Nope. I tried that one, and when it didn't change anything I reverted my system back to 5.1.4, where I'll remain until the FCP community lets me know it's safe to upgrade.

*Larry, again:* If anyone has any thoughts, [please let me know](mailto:larry@larryjordan.biz?subject=FCP and 24p).

[ [Go to Top.](#page-0-0) ]

### <span id="page-20-0"></span>**New Render Beep Script**

**Andreas Kiel,** a wizard at XML, had too much time on his hands recently, so he wrote an AppleScript which "allows the FCP editor to have a little less stress - it's a better version of my 'render beep script'." Andreas continues:

To make this work you have to enable UI scripting and you to have to go "system preferences -> keyboard & mouse -> keyboard shortcuts" and then set the "full keyboard access" at the bottom to "all controls".

Those people who find it useful should send some money to a charity organization and let me know what you did -- I would be happy about that.

Have fun and enjoy your personal "end of FCP render message"

*Larry replies:* Because this is a text file, I've zipped it into a 4K archive. [If you want to play with it,](http://www.larryjordan.biz/assets/nxltr38/Render_Beep_Script.zip) [click here.](http://www.larryjordan.biz/assets/nxltr38/Render_Beep_Script.zip)

# <span id="page-21-0"></span>**A Cool Technique for Saving Favorites**

#### **Joan Allisen** asks:

I was wondering if you can tell me how to copy my favorite transitions and filters and store them so that I don't lose them when I trash my preferences...

*Larry replies:* Yup. I learned this recently from Tom Meegan - six months ago, I would have told you it was impossible.

Favorites are only stored in FCP's preference files. To change this:

1) Grab the **Effects** tab in the Browser and drag it down and to the right to break it free of the Browser window.

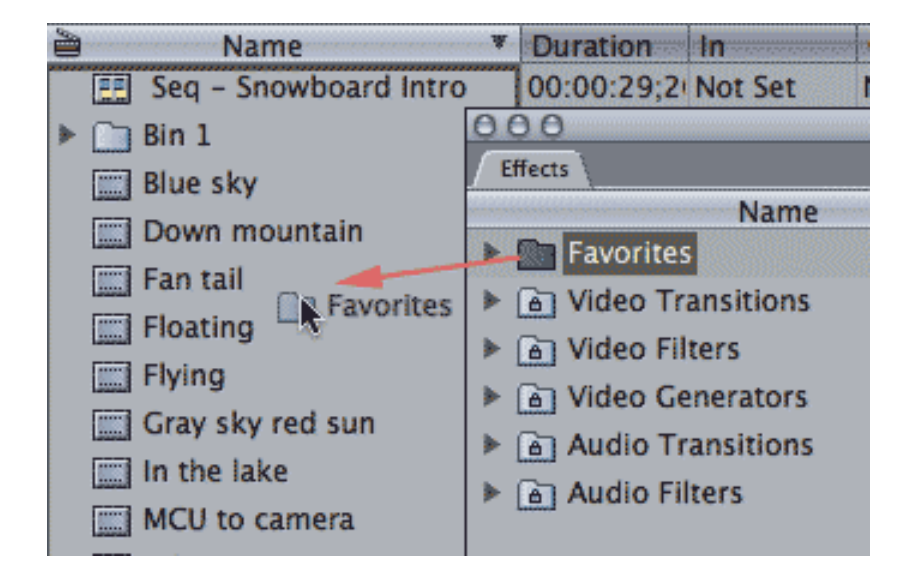

2) Drag the Favorites folder from the Effects tab **into** your Project window in the Browser.

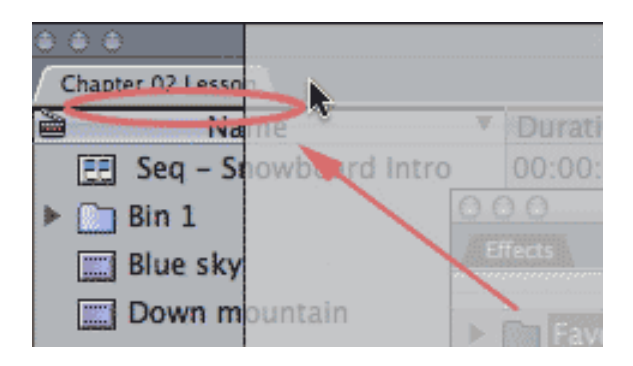

3) Grab the **Effects** tab and drag it back up and to the left until you see a heavy black line. When you let go, the two tabs will dock.

Dragging your Favorites folder to the Project file means all your settings are saved with the project.

To restore a Favorites folder after trashing preferences, drag the CONTENTS of the Favorites folder from the Project tab into the Favorites folder in the Effects tab.

Only favorites in the Favorites folder of the Effects tab show up in the Effects menu.

[Go to Top.]

# <span id="page-22-0"></span>**More New Things from CHV-electronics: Particles Heaven FX**

**Christoph Vonrhein**, the CHV of CHV-electronics, showed me his latest plug-in at LAFCPUG a couple weeks ago and I still can't believe it.

If you love particles in Motion, you need to see this. Not one particle generator. Not two. But HUNDREDS of particle generators. Particles that become particle generators. Timed actions. Cascading particles. Fireworks that look beyond belief.

Amazing. Truly amazing.

From CHV's press release:

Particles Heaven FX is a revolutionary and completely new particle emitter system for Motion and Final Cut Pro (Motion projects can be used directly in the timeline of Final Cut Pro). Particles Heaven is not a set of templates for Motion's own particle system. Particles Heaven is in fact the first real FxPlug particle emitter plugin ever for Motion and Final Cut Pro. It is loaded with a huge set of controls, making it possible to create a vast amount of ever different looking effects. The package also includes a number of project files that demonstrate on how to create a variety of effects.

To learn more:

<http://www.apple.com/downloads/macosx/finalcutstudio/index.html>

[ [Go to Top.](#page-0-0) ]

# <span id="page-22-1"></span>**Reader Mail**

### **Setting Scratch Disks**

### **Gene Gordon** writes:

I was at Los Angeles FCUG last month and I always enjoy it.

I was wondering if this is worth even passing on. When we create a New Project and set our capture scratch's why can't that be remembered by the project just to make it easier for the user when we jump in and out of other projects. Then we wouldn't have to change the capture scratch's each time.

*Larry replies:* This is a VERY common question. Final Cut's scratch disks are system-based, not project-based. All your project media is stored inthe Capture Scratch folder in a folder named after your project.

So, it is NOT a good idea to keep changing your scratch disks, as this causes Final Cut to lose track of existing projects and render files.

A much better idea is to create a folder on your second drive called "Final Cut Pro Documents," point your scratch disks to that folder, then NEVER change it. All your project media will be nicely stored in a separate folder for each project.

You can learn more about this by [reading this article.](http://www.larryjordan.biz/articles/lj_archive.html)

[ [Go to Top.](#page-0-0) ]

# <span id="page-23-0"></span>**Setting Up a Capturing System**

**Michelle Cotterill** writes:

I was wondering what you think the best way is to set up Final Cut's file system if you have 3 hard disks as opposed to 2?

*Larry replies:* The same as if you had two drive -- assuming you want to use two of the three drives to capture media.

Three drives - with two used for capture:

- Boot drive FCP Projects folder for storing elements
- Drive 2 & 3 Create a Final Cut Pro Documents folder on EACH drive and point to EACH
- Final Cut Pro Documents folder in System Settings

Three drives - with one used for capture:

- Boot Application only
- Drive 2 FCP Projects and other data storage
- Drive 3 Capture using Final Cut Pro Documents

[ [Go to Top.](#page-0-0) ]

### <span id="page-23-1"></span>**Playing 16:9 Movies in Quicktime**

One of the challenges is that QuickTime does not natively display 16:9 videos. However, according to a recent Apple KnowledgeBase posting, this can be fixed.

#### Here's the link: <http://docs.info.apple.com/article.html?path=QuickTime+Player/7.0/en/c3qt22.html>

Here's the picture:

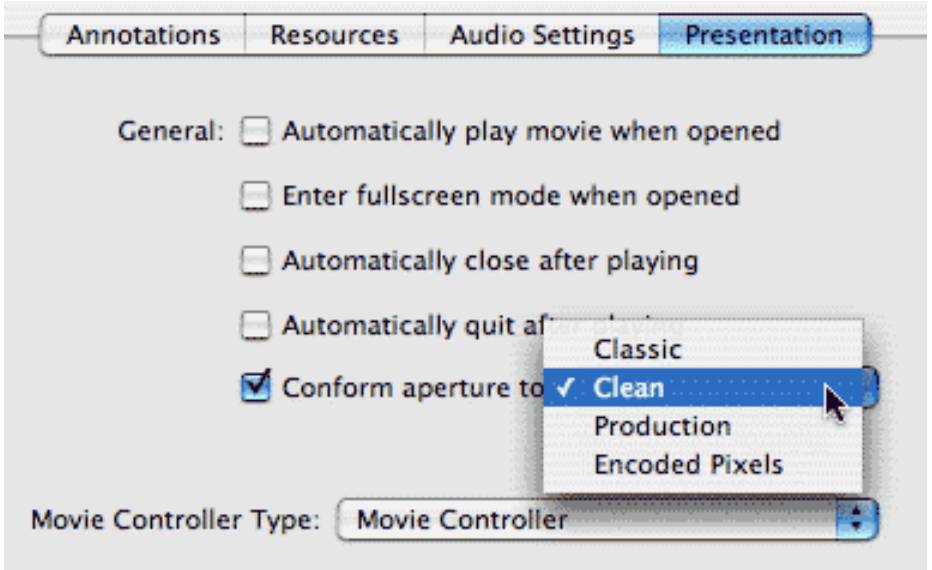

As **Tom Wolsky** recently noted, outputting from Final Cut directly to Compressor produces a file with the Aperture set to Clean. Outputting from FCP in other ways produces a file with the Aperture set to encoded pixels or classic. The visual settings for the Compressor exported file display as 640x480.

[Go to Top.]

# <span id="page-24-0"></span>**Problems in Matching Aspect Ratios**

**Yvan Tirado** has a problem where the left-hand and the right-hand weren't paying proper attention:

Larry, I have a video which was shot with a Sony FX1 (camera 1 - main camera) in 16:9 (they forgot turn off the DV wide) and Sony VX-2100 (camera 2) in 4:3. I need to produce a 4:3 video but I worry about the quality. What would you do? (reshooting is not an option...) How I get the best quality video from both?

- Should I convert the video from FX1 (main camera) to 4:3 (using scale to 120 or 133 in the tab motion or using distort)?
- Should I convert the video from 2100 to 16:9 (how?)?
- Should I use a program to convert the video (like Resizer or Instant DV)? Can I do the same with compressor?

*Larry replies:* Yvan, there's no one solution that fixes this. Plus, the one detail you forgot to tell me was whether your FX1 camera was shooting DV or HDV.

If you shot HDV, and are editing it as DV, scale your HDV image so it fills the frame, cropping the image on the sides.

If both were shooting DV, you can either crop the 4:3 image using the **Effects > Video Filters > Matte > Widescreen** filter to make it 16:9 (this will give you the highest overall quality at the cost of having to reframe each shot using the Reframe or Offset adjustment in the filter... or ...

Scale up the 16:9 image so it fills the frame. This will cause image quality loss, as well as losing some of the image around the edges.

There is no right answer -- pick the one that works the best for you.

[ [Go to Top.](#page-0-0) ]

### <span id="page-25-0"></span>**Color Training is Available**

Can't wait to get trained on Color?

RPM Post in Los Angeles just sent me a press release announcing three Color seminars "specifically designed for Final Cut Pro editors wanting to learn how to use Apple COLOR, RPMpost has designed a series of training seminars tailored to the needs of users upgrading to Final Cut Studio 2. The COLOR 101 Training series consists of three seminars that take students through the interface, rooms and toolsets and provide techniques that enable FCP 6 users to quickly get the most out of this powerful and sophisticated grading application."

To learn more, read their press release in this PDF, or visit their website: [www.rpmpost.com.](http://www.rpmpost.com/)

[ [Go to Top.](#page-0-0) ]

### <span id="page-25-1"></span>**Tip: A faster way to see filters**

**Sven Pors** provided the following tip on how to see what filters are applied to a clip:

- 1 Select the Timeline
- 2 Double-click the first clip you want to check
- 3 Click on the Filters tab in the Viewer window
- 4 Use up/down arrow keys to jump between clips
- 5 to check the next track repeat from top

For audio clips you still have to double click on each clip to see its filters

<span id="page-25-2"></span>*Larry replies:* While not immediately intuitive, this is a neat trick. Thanks for sharing.

**Keith Thompson** wonders:

How about an article in your newsletter or Edit Well explaining what user bits are and when, where, and why someone would use them?

*Larry replies:* User bits are user-defined pieces of information, such as camera number or angle, that are set in the camera prior to shooting and are stored in the timecode stream during recording. This is similar to the process of presetting timecode prior to recording.

However, while presetting timecode can be very helpful, Final Cut does not read or display user bit data. For this reason, I have fallen out of the habit of using it.

[ [Go to Top.](#page-0-0) ]

### <span id="page-26-0"></span>**Burning HD Video to an SD DVD**

**Alain Robitaille**, from Canada, asks:

Is it possible to burn HD video onto a standard-def DVD player so that it can be played on a regular DVD player?

*Larry replies:* Alain, thanks for writing. Your English is much better than my French!

The answer is yes and no. Yes, we can create an H.264 HD video using Compressor and burn it to a standard-def DVD. However, that DVD can only be played on a computer, not a standard set-top box.

**Jim Geduldick** has an excellent article on this process in the April, 2007, issue of [Edit Well](http://www.peachpit.com/editwell).

[ [Go to Top.](#page-0-0) ]

### <span id="page-26-1"></span>**How Much Memory?**

**Mark Imgrund** writes:

I'm thinking about buying a new Macbook Pro and was curious how much memory you would recommend for using FCP?

Obviously I would be working with an external drive for media but want to make sure I can get this thing to run as fast and smoothly as possible.

*Larry replies:* I recommend 2 GB for a laptop.

# <span id="page-27-0"></span>**Creating Subtitles**

**Emily Rumsey**, of Trilobyte Pictures, sent me the following:

I have been up against a slew of projects that require subtitles and have been frustrated with the manual options available to me: either enter one-at-a-time in DVD Studio Pro or enter in text edit going back and forth between Quicktime player and text edit (manually typing timecodes!!)

I have come across a very handy piece of software, "Belle Nuit," which is a subtitling program that costs \$150. It is a pretty easy to use interface that controls type style & size and exports in your choice of multiple graphic formats useable by Final Cut Pro, DVD Studio Pro, and AVID. There is a preview of your quicktime movie, so you can watch and type simultaneously with a preview of your subtitle. Most importantly, you can set and IN and OUT for your subtitle so that you do not have to type it manually.

I'm still working on learning the key commands and export process, but happy that I came across it!

<http://www.belle-nuit.com/subtitler/index.html>

*Larry replies:* Emily, I know subtitles have been driving you nuts. I'm glad to read you found something that works.

[ [Go to Top.](#page-0-0) ]

#### <span id="page-27-1"></span>**Encoding Video on Windows**

**Mark Trenery**, from Canberra, Australia, writes:

I use Cinema Craft SP2 as my encoder but edit and author on FCS and so was looking for a method of retaining all my FCP Chapter markers for DVD creation. I had a look at QT Pro and found the avenues I need to do this so they could be imported into DVDSP with a little bit of work. All outlined on the "Chap markers" section on my encoder appraisal site previously forwarded to you. Don't know if it's of interest as most perhaps make do with Compressor, but useful for me with a Windows platform encoder.

[http://www.netspeed.com.au/mark/encoders/Site/Chap%20markers.html](http://www.netspeed.com.au/mark/encoders/Site/Chap markers.html)

*Larry replies:* Thanks, Mark, for sending this.

### <span id="page-28-0"></span>**New MOTU FireWire Video Interface**

**Tony Liuzzi** discovered that the folks at MOTU (what used to be Mark of the Unicorn) have a new video product out.

I haven't seen this personally, but here's the link so you can check it out for yourself:

<http://v3hd.com/>

[ [Go to Top.](#page-0-0) ]

### <span id="page-28-1"></span>**Speed Tips**

**Colin Shamrock** writes in with two speed tips:

Here are two speed tips I used frequently:

1) You were writing about handles and transition alignments. Another great way, apart from the ones you mentioned to adjust those alignments, is to select the transition and press Option-1/2/3 for start/centered/end of edit.

2) Finally, there is a way to import images into a specific folder. Right-click on the folder, and not anywhere in the name column of the browser, and the files are then loaded into that very folder.

*Larry replies:* Thanks, Colin, for these suggestions.

[ [Go to Top.](#page-0-0) ]

### <span id="page-28-2"></span>**Moving LiveType to a Second Monitor**

**Steve G. writes:** 

I added a second screen to my macpro recently; it works great bringing iTunes and Safari etc. over to it. But it won't let me bring livetype over as a whole app. It will only let me bring some of the separate windows over. Is there a setting that I need to change?

*Larry replies:* To the best of my knowledge, LiveType only resides on the monitor with the menu bar.

### <span id="page-29-0"></span>**Stills in a Motion Project**

**Karl Arndt** sent this in:

Larry, I'm using stills for some titling on a wedding project, using one of the templates. When I used the stills I prepared using the proportions of 1800 x 1350 x 72 motion warned me that the image was too big.

*Larry replies:* Karl, I just dropped in two images (1440 x 1080) and the other 1800 x 1350 into Motion and both worked fine. I could do moves on them with no error messages.

First, make sure that your image dimensions are 1800 x 1350 with the dpi set to 72. Video is a horizontal format, rather than vertical.

Some Motion templates may be locked to specific image size, however, I was able to add an image to a Motion 2 template and it worked fine.

[Go to Top.]

### <span id="page-29-1"></span>**Turning on Unlimited RT**

**Matt Goodfield** writes in:

I have been watching your training videos on Multiclip and in one of you sections it says that you need to turn on Unlimited RT

But, where are you supposed to select it? On my system, there is no option for me.

*Larry replies:* Matt, Unlimited RT first showed up with Final Cut Pro HD (version 4.5). Earlier versions didn't have it. You can set it from the RT pop-up menu in the top left corner of the Timeline

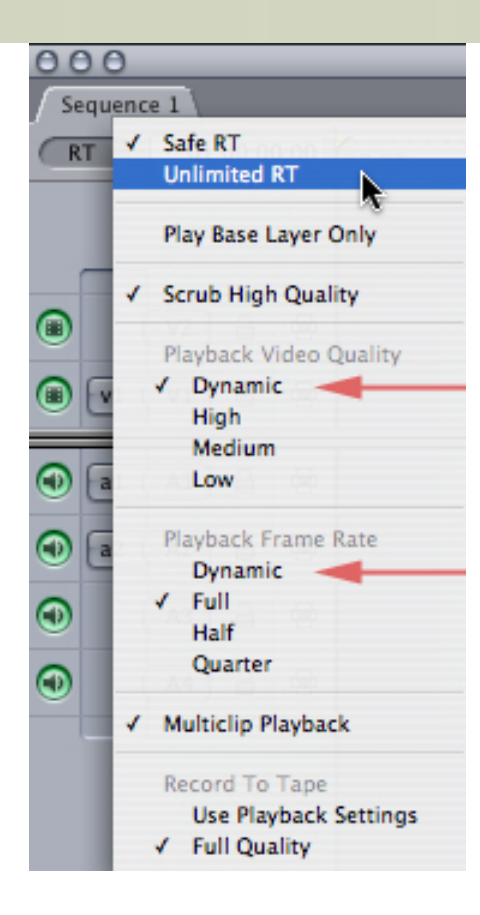

With Final Cut Pro 5, new Dynamic options were added to support multiclip playback.

For the highest image quality during editing, set this to **Safe RT**.

For more real-time performance, set this to **Unlimited RT**.

To allow your computer to scale playback quality depending upon how complex your effect is, set this to Unlimited RT, Dynamic Frame Rate and Dynamic Image Quality.

In ALL cases, your final output quality will be the highest possible, indicated by the "Full Quality" choice at the bottom. This RT menu affects video quality during editing only, not final output.

### **UPDATE** - Aug. 22, 2007

**Tom Wolsky** adds:

The RT settings will disappear when you are working in a codec that doesn't support RT, such as PhotoJPEG or Animation.

<span id="page-30-0"></span>*Larry replies:* Thanks.

There have been a number of reports on problems with QuickTime 7.2 - such that uninstalling Final Cut Studio became necessary. However, Final Cut doesn't have an uninstaller.

Here's an Apple KnowledgeBase article that explains what you need to know:

### <http://docs.info.apple.com/article.html?artnum=302337>

Pay close attention to the section on Removing Receipts and reinstalling Final Cut Pro.

[ [Go to Top.](#page-0-0) ]

### <span id="page-31-0"></span>**DVD Studio Pro Scripting**

**James Pugliese** writes:

I am new to DVD scripting and am finding it rather confusing. Do you know of a comprehensive information source for the scripting beginner? Things like registers, contents, values, scripting language.

*Larry replies:* The scripting language in DVD SP is way too primitive to deserve an entire book.

Here are some places you can look:

- Check out Apple's DVD Studio Pro manual
- Look at Martin Sitter's new book on [DVD Studio Pro 4](http://www.peachpit.com/store/product.aspx?isbn=0321502299), currently available as an ebook and published by PeachPit Press
- Visit Bruce Nazarian's website: [www.recipe4dvd.com](http://www.recipe4dvd.com/)

All of these can give you a hand with scripting.

[Go to Top.]

### <span id="page-31-1"></span>**Deleting Just One Audio Channel**

### **Constance Buetel** writes:

I do have a question.. which I'm sure you've answered before.. but here goes. When I'm recording, I always adjust one audio channel a little below the other.. just in case the sound is too hot, etc. Until recently, I've always lucked out and hadn't needed to use just one channel in the FCP timeline. But I got stuck with my attempts to remove one audio channel and just use the other as mono. Should I have just muted the one channel on the timeline?

*Larry replies:* Constance, audio that you want to use in this way must be either captured or converted to dual channel mono, not stereo. (To convert it UNcheck **Modify > Stereo**).

Then, Option-click on the track you don't want and delete it.

[Go to Top.]

### <span id="page-32-0"></span>**Looking for a Better Sound**

**Dave Coulter** sent in this stumper:

I have a question no one has been able to help me with so far. I want to put a M/S stereo mic on a DV or HDV camera, import the tracks with the video via firewire, then decode the M/S into Left/Right in Final Cut. It seems that there could just be a plugin that would easily do this, but no one I know (or anyone on LAFCUG) knows of one. Several plugins deal with M/S in Soundtrack Pro, but not in Final Cut Pro. My concern is that it will take far too long to export everything to SP before editing, especially if I have 100 HDV clips to works with. Any ideas, or is there a preferred suite of audio plugins for FCP that would include something like that?

*Larry replies:* Hmmm... NONE of this makes sense to me. Send me some definitions.

Dave then sent:

Sorry for the confusion.

M/S is Mid-Side, a type of analog stereo mic commonly used in documentary work. It can't be heard as a Left-Right stereo sound until it's "decoded", something easily done in field mixers or other analog equipment. Briefly, one of the recorded tracks is a standard mono signal, and the other is a "figure-eight" pattern. to decode them you mix the two: Mid plus Side in-phase becomes the left, Mid plus Side out-of-phase becomes the Right. The benefits are that you get to control the amount of stereo spread after the fact, you can usually get a broader spread, and you have the option to only use the mono signal. It's very useful!

The issue is that I want to use it on a digital camera, then decode it in FCP. If I have to use outboard analog gear in the chain it will greatly complicate the workflow and slow me down.

By export to SP I mean Soundtrack Pro - sorry.

Even though you aren't familiar with the technique I wonder if you know of a good suite of audio plugins that might work in FCP that might contain something like this...

*Larry replies:* Thanks for the explanations -- I've never heard of this style mike, so I've never made any inquiries on how it might be used.

I suspect the problem is on the decode side. Since the output of the mike is analog, DV or HDV can record it. I know FCP won't decode it. It would need to be decoded prior to capture by FCP - which means double-system sound.

Nor do I know of any plug-ins that would do this -- they may exist, but I've never heard of them.

I'll mention this in my next newsletter and see if anyone knows anything. Anyone have any ideas?

[ [Go to Top.](#page-0-0) ]

### <span id="page-33-0"></span>**Problems with P2 Import**

I had a client call me today with problems importing P2 footage. Most clips would import fine, but a few just refused to come in, displaying a stop sign with the message "Idle."

He was using FCP 5.1.4 and the File > Import > Panasonic P2 media option.

So, I contacted my P2 gurus (**Noah Kadner** and **Ben Balser**) and learned this:

It's a bug. FCP 6 is really rock stable with P2, but 5.1.x versions were real quirky about it. 5.1.4 is the most stable pre-6.0, but still buggy.

Here's free software that will take care of importing any problem clips until they upgrade to FCP 6. If you're working with P2, version 6 is pretty much a must-have.

[https://eww.pavc.panasonic.co.jp/pro-av/sales\\_o/p2/cms/index.html](https://eww.pavc.panasonic.co.jp/pro-av/sales_o/p2/cms/index.html)

It now comes in both Windows and Mac flavors! And it's free!

[ [Go to Top.](#page-0-0) ]

# <span id="page-33-1"></span>**Wrap-Up**

Well, that's it for another issue. Please take a few minutes and:

- [Register to attend one of our PowerUP Seminars](http://www.larryjordan.biz/seminars)
- [Subscribe to Edit Well](http://www.peachpit.com/editwell)

Your support for our seminars and products keeps our website, and this newsletter, free.

Thanks for all your comments and questions. [I love hearing from you](mailto:larry@larryjordan.biz?subject=Newsletter comments) because when you share your ideas and suggestions, we all learn.

Until next month, take care, and edit well.

### *Larry*

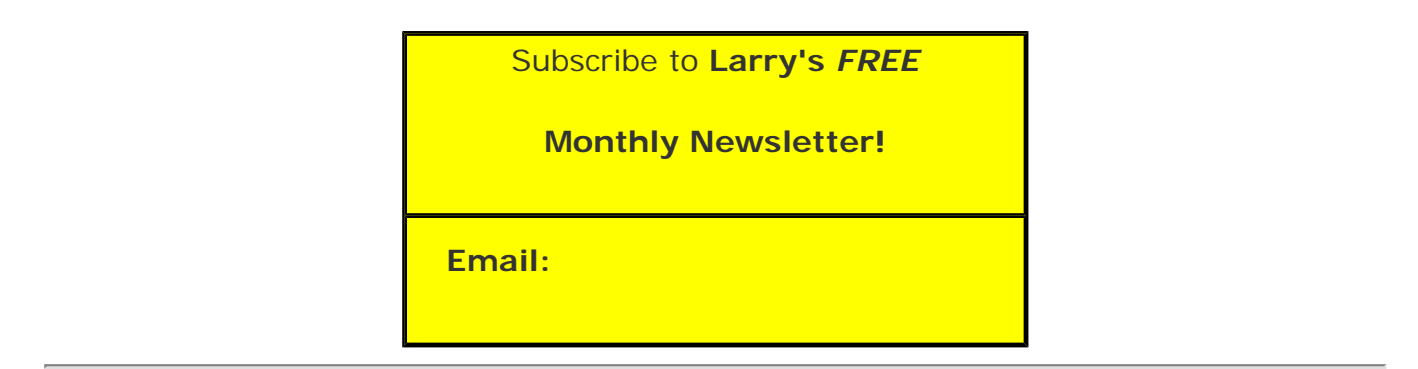

### [ [Click here for a printer-friendly PDF version of this issue.](http://www.larryjordan.biz/nxltrs/ljnxltr38.pdf) 600 KB ]

### **Legal Notes**

The newsletter is free -- but does require a subscription. Please invite your friends to sign up at [www.larryjordan.biz/newsletter.](http://www.larryjordan.biz/nxlttrs.html)

To unsubscribe, simply send me an email and I'll remove you from the list. This list is not sold, rented, or bartered. The only person who knows you are on this list is me.

The information in this newsletter is believed to be accurate at the time of publication. However, due to the variety of possible system and software configurations, the author assumes no liability in case things go wrong. Please use your best judgment in applying these ideas.

The opinions expressed in this newsletter are solely those of the author. This newsletter has not been reviewed or sanctioned by Apple or any other third party. All trademarks are the property of their respective owners and are mentioned here for editorial purposes only.

Text copyright 2007 by Larry Jordan & Associates, Inc. All rights reserved. This newsletter may not be reproduced or published in any way, in whole or in part, without specific written permission from the author.

Links to my home page or articles are welcome and **don't** require prior permission.

[Home](http://www.larryjordan.biz/index.html) | [About](http://www.larryjordan.biz/about/index.html) | [Training](http://www.larryjordan.biz/training/index.html) | [Articles](http://www.larryjordan.biz/articles/index.html) | [Goodies](http://www.larryjordan.biz/goodies/index.html) | [Products](http://www.larryjordan.biz/store/index.html) | [Email Support](https://www.larryjordan.biz/supportemail.html) | [Contact](http://www.larryjordan.biz/contact/index.html)

© 2007, Larry Jordan & Associates, Inc. All rights reserved. [info@larryjordan.biz](mailto:info@larryjordan.biz)